# 作業支援カメラシステム RICOH SC-10A システム構築例

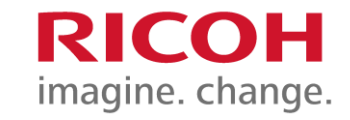

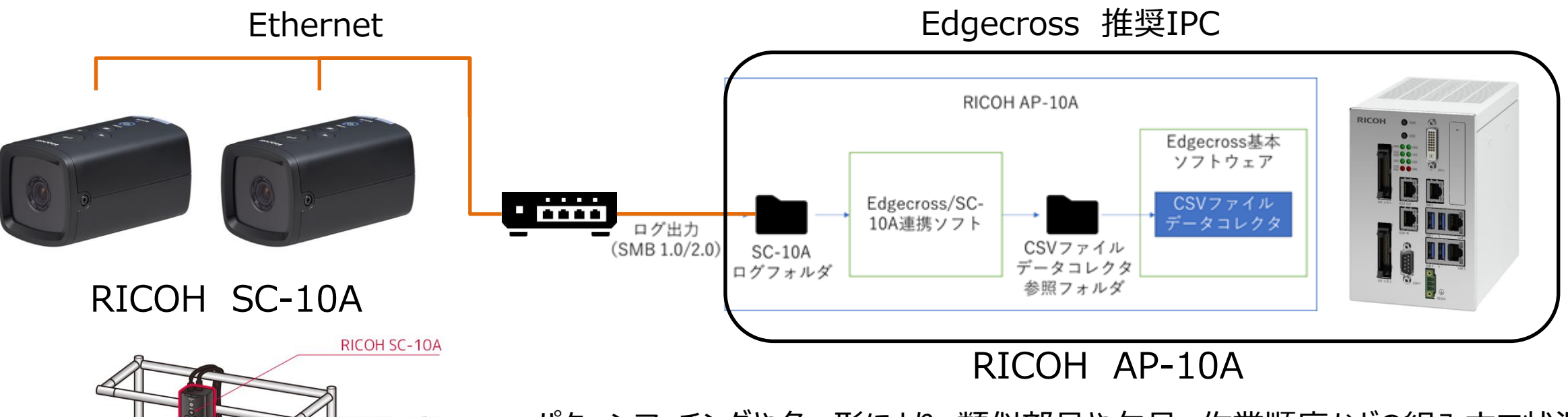

HDMI®ケーブル<br>USBケーブル モニター 撮影エリア キーボード<br>マウス 作業台

パターンマッチングや色、形により、類似部品や欠品、作業順序などの組み立て状況を 作業途中に自動でチェック。部品のシリアルナンバーや作業時間などの実績や作業結 果の画像を記録できるため、作業分析やトレーサビリティーにも活用できます。 標準モデル (SC-10A)、高倍率モデル (SC-10A(H)) の2モデルがあります。

今回、RICOH AP-10AにEdgecross/SC-10A連携アプリケーション (※1) を搭載す ることで、SC-10Aのログデータ(作業者、作業時間、作業判定結果等)を EdgecrossCSVデータコレクタを通じてEdgecrossエッジアプリケーションにデータを取り 込むことで作業データの分析が可能になり、作業課題の見える化、作業品質・稼働率 の向上が期待できます。

※1 参考出品

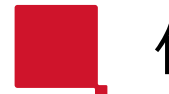

製品カタログ

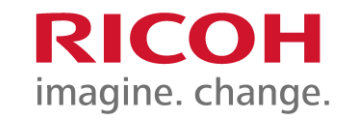

# RICOH SC-10シリーズ主な仕様

 $\frac{1}{\sqrt{2\pi}}$ **Adobe Acrobat Document** 

# 詳細はホームページ [https://industry.ricoh.com/fa\\_camera\\_](https://industry.ricoh.com/fa_camera_lens/ics/sc-10a/spec/) [lens/ics/sc-10a/spec/](https://industry.ricoh.com/fa_camera_lens/ics/sc-10a/spec/)を参照ください

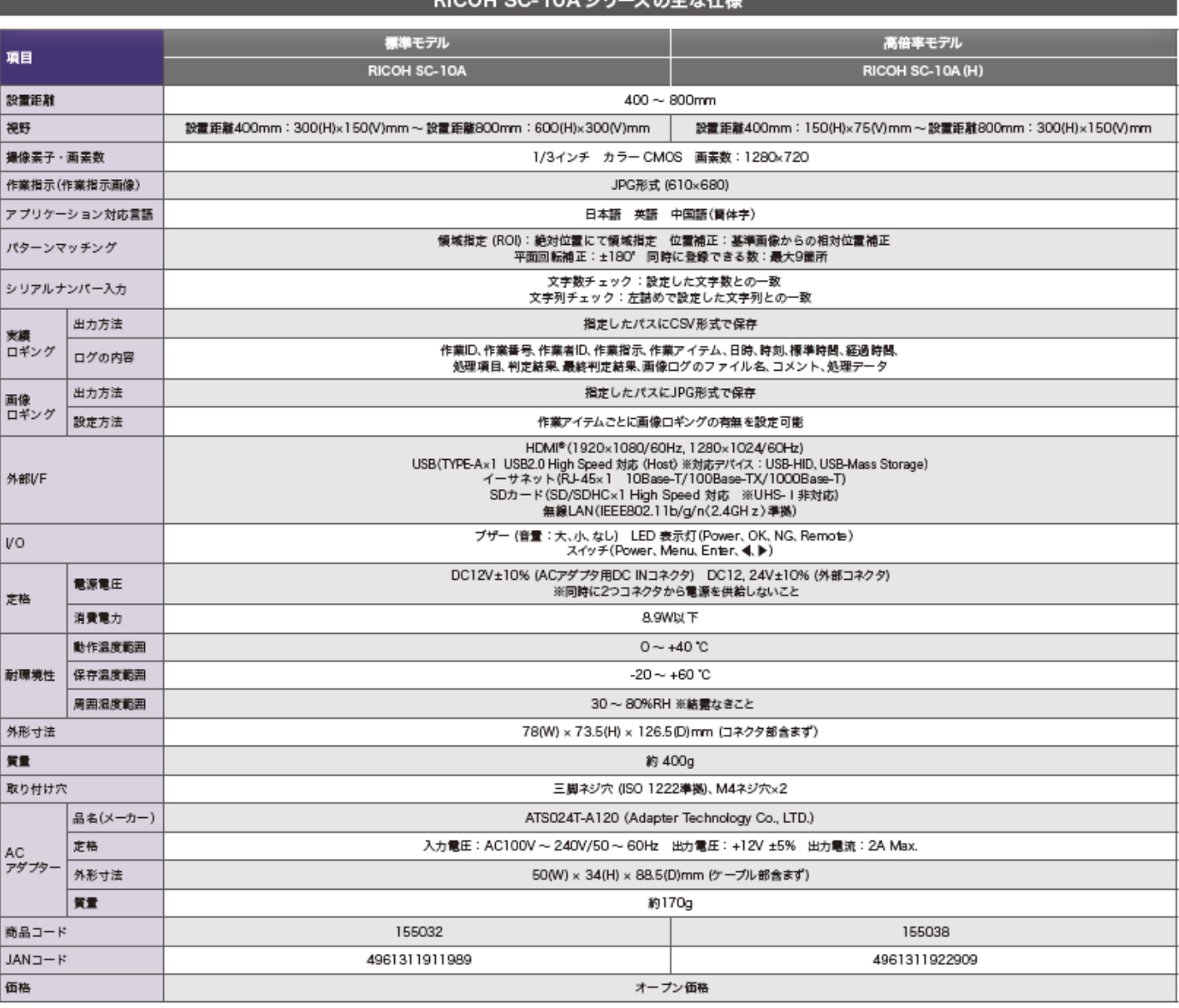

 $DIPOW$  CC-10A  $2H=70+5$ 

# Edgecross/SC-10A連携アプリケーション README

### 概要

Edgecross/SC-10A連携アプリケーションは、SC-10AのログデータをEdgecross CSVデータコレクタで扱える フォーマットへ変換するアプリケーションです。 以下のフローで処理を⾏います。

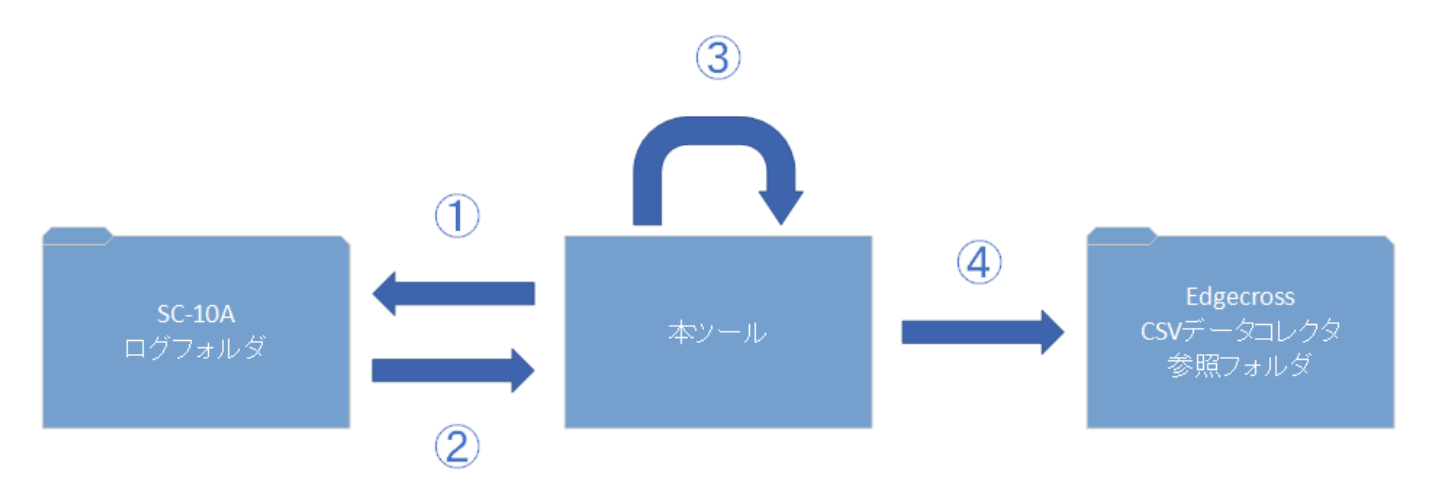

- 1. SC-10Aのログフォルダを監視
- 2. SC-10Aのログフォルダのログデータの更新を検知、ログデータを取得
- 3. 追加されたログデータのみをEdgecross CSVデータコレクタで扱えるフォーマットへ変換
- 4. Edgecross CSVデータコレクタの参照フォルダへ出力

### 準備

#### SC-10A設定

- 1. SC-10Aを起動し、管理者でログインする。
- 2. メニューの *[機能]* -> *[作業ID設定]* を選択する。
- 3. *[ストレージ設定]* を選択する。
- 4. *[ネットワーク]* 側の *[接続]* ボタンをクリックする。
- 5. *[IPアドレス]*、*[共有フォルダ名]*、*[マウント場所]* を⼊⼒し、*[OK]* ボタンをクリックする。
- 6. 接続先の *[ユーザー名]*、*[パスワード]*、*[セキュリティーモード]*、*[SMBバージョン]* を⼊⼒し、*[OK]* ボ タンをクリックする。
- 7. *[ネットワーク]* 側に、指定したネットワークフォルダがマウントできたら、*[保存]* ボタンをクリック する。
- 8. メニューの\*[設定]\* -> *[初期設定]* を選択する。
- 9. *[参照フォルダ]* の *[ログ]* にマウントしたネットワークフォルダの任意のフォルダ(以降、SC-10Aログ フォルダ)を指定する。
- 10. *[保存]* ボタンをクリックする。
- 11. メニューの *[ファイル]* -> *[再起動]* を選択する。

#### Edgecross設定

- 1. リアルタイムフローデザイナを起動する。
- 2. *[アクセス先設定]* でCSVデータコレクタを追加する。
- 3. *[データロギングフロー設定]* 画⾯を開き、*[編集]* ボタンをクリックする。
- 4. *[詳細設定]* 列の *[未設定]* ボタンをクリックする。
- 5. *[アクセス先機器]* に、*[アクセス先設定]* で追加したCSVデータコレクタを選択する。
- 6. *[監視フォルダ]* に、任意のフォルダ(以降、CSVデータコレクタ参照フォルダ)を指定する。
- 7. *[ファイル名接頭語]* に、「sc-10\_log」を⼊⼒する。
- 8. *[ヘッダ情報取得]* ボタンをクリックし、「EdgecrossHeader.csv」を読み込む。
- 9. 表⽰されるダイアログで *[OK]* ボタンをクリックする。
- 10. *[データ収集設定]* 画⾯の *[OK]* ボタンをクリックする。
- 11. *[データストアリング]* 列の *[実⾏しない]* ボタンをクリックする。
- 12. *[実⾏形式]* に 「ファイル」を指定し、*[次へ]* ボタンをクリックする。
- 13. *[ファイル形式]* に「CSVファイル(UTF-8)」を選択し、*[次へ]* ボタンをクリックする。
- 14. *[すべて選択]* ボタンをクリック、*[次へ]* ボタンをクリックする。
- 15. *[次へ]* ボタンをクリックする。
- 16. *[保存先フォルダ]* を任意のフォルダを指定し、*[OK]* ボタンをクリックする。
- 17. *[OK]* ボタンをクリックする。
- 18. *[データロギングフロー設定]* 画⾯で *[適⽤]* ボタンをクリックする。

#### Edgecross/SC-10A連携アプリケーション

- 1. EdgecorssForSC-10A.exeを実⾏する。
- 2. *[SC-10A 参照フォルダ]* の *[参照]* ボタンをクリックし、SC-10Aログフォルダを指定する。
- 3. *[CSVデータコレクタ 参照フォルダ]* の *[参照]* ボタンをクリックし、CSVデータコレクタ参照フォルダ を指定する。

## 実⾏⽅法

- 1. Edgecross/SC-10A連携アプリケーションの *[スタート]* ボタンをクリックする。
- 2. リアルタイムフローデザイナのメニューの *[診断]* -> *[リアルタイムフローマネージャ診断]* を選択す る。
- 3. *[動作を開始]* ボタンをクリックする。
- 4. SC-10Aを起動し、作業者でログインし、作業を開始する。

### 停止方法

- 1. リアルタイムフローデザイナのメニューの *[診断]* -> *[リアルタイムフローマネージャ診断]* を選択す る。
- 2. *[STOP]* ボタンをクリックする。
- 3. Edgecross/SC-10A連携アプリケーションの *[ストップ]* ボタンをクリックする。
- 4. SC-10Aのメニューの *[ファイル]* -> *[シャットダウン]* を選択する。

## バージョン

- $\bullet$  Ver. 1.0.0.0
	- 新規作成